#### **Запись и просмотр треков**

В приёмниках и маркероискателях имеется возможность записи в энергонезависимую память его показаний, в том числе с привязкой к координатам и времени, полученным от внешнего GPS/ГЛОННАС-*Bluetooth* модуля (далее GPS-модуль) или от GPS-модуля смартфона. Связь с внешним GPS-Bluetooth модулем осуществляется по беспроводной связи «Bluetooth» стандарта 2.0, 2.1 или 3.0 (поддержка профиля SPP).

При продвижении по трассе могут быть записаны в память следующие параметры в том числи и с привязкой к GPS координатам.

Для приемника:

- уровни сигналов с магнитных антенн и по входу ДАТЧИК;

- направление к коммуникации;

- показание глубины залегания коммуникации и величины тока в ней;
- направление поискового тока;
- относительная полярность разности потенциалов по входу «ДАТЧИК;
- фазу сигнала по входу «ТРАССА»
- рабочие частоты;
- местные дата и время в момент снятия показаний по информации GPS;

- координаты места снятия показаний по информации GPS.

Для маркероискателя:

- величину уровня сигнала от маркера;
- глубину его залегания;
- данные интеллектуальных маркеров.

Точность определения координат зависит от технических характеристик приемного устройства (внешнего GPS/ГЛОННАС-модуля или GPS-модуля смартфона), а также количество спутников в прямой видимости, их расположение, наличие отраженных сигналов, влияние ионосферы, неточность часов спутников и т.п.

*Примечание! При использовании GPS-приёмников с возможностью передачи координат через «Bluetooth», например, обладающих более высокими точностными характеристиками, необходимо чтобы GPS-приёмник выдавал данные в формате NMEA-0183 RMC и GGA, частота обновления данных 1 секунда.* 

# 1 Работа приемника с внешними GPS-устройствами

# Настройки приемника для работы с внешним GPS-Bluetooth модулем

Разместите GPS-модуль в непосредственной близости от приемника, например, в кармане солнцезащитного чехла.

Для привязки GPS-модуля к приемнику при первом сопряжении в «Меню» выберите пункт «GPS» > «Соединение с GPS» > «PIN код». Установите PIN код GPS-модуля. Чаще всего это «0000» или «1234». В случае иного кода, указанного производителем GPS-модуля, выберите пункт «Ручной ввод» и кнопками  $\text{O}(2)$ установите требуемый код.

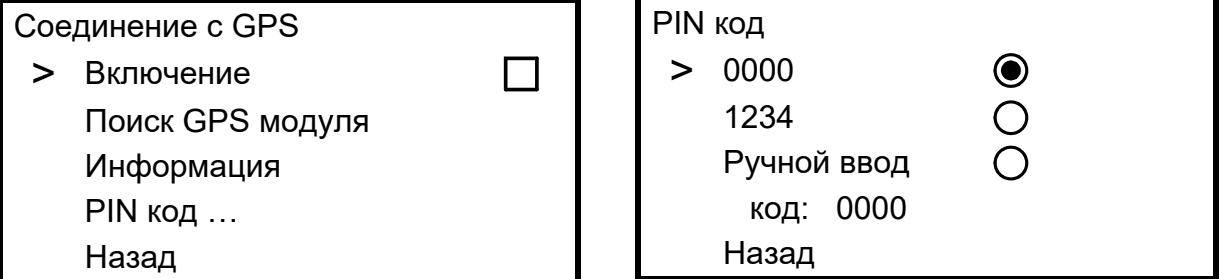

Далее в «Меню» выберите «GPS» > «Соединение с GPS» > «Поиск GPS модуля». По окончании поиска из списка найденных выберите Ваш GPS-модуль. Подтвердите выбор кнопкой «  $\rightarrow \rightarrow \rightarrow \rightarrow$  OK ». Далее в пункте «Информация» доступны имя или адрес GPS-модуля, количество видимых им спутников, определяемые им координаты и время.

Состояния связи с GPS-устройством индицируется символами « $\mathcal{F}_\mathcal{P}$ », « $\mathbb{X}_\mathcal{P}$ 

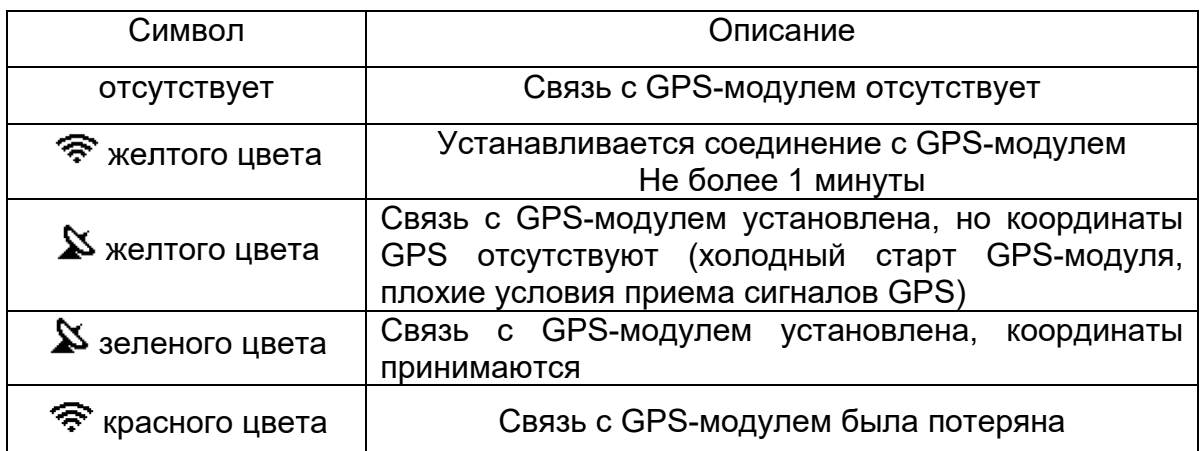

B дальнейшем соединение ранее выбранным GPS-модулем  $\mathbf{C}$ осуществляется автоматически после нажатия на кнопку  $\left( \bigbullet \right)$  и выбора трека для записи либо через «Меню» > «GPS» > «Соединение с GPS» > «Включение».

Примечание. Время холодного старта (например, первое включение после длительного неиспользования GPS-модуля) в зависимости от модели GPS-модуля и количества видимых спутников, может достигать 20 минут. При этом на экране символ « $\mathbb{X}_n$  отображается желтым иветом. В дальнейшем время горячего старта будет составлять несколько секунд.

# Настройки приемника для работы с GPS-модулем смартфона

Вместо внешнего GPS-Bluetooth модуля для передачи координат в приемник возможно использовать смартфон со встроенным GPS-модулем, который удовлетворял бы Вас точностью позиционирования.

Смартфон должен работать на операционной системе Android не ниже 6.0.

С сайта www.radio-service.ru в разделе «Трассоискатели «Сталкер» скопируйте на смартфон и установите Android-приложение «Stalker-terminal». Для установки приложения в настройках смартфона необходимо разрешить установку приложений из неизвестных источников.

Разместите смартфон поблизости к приемнику, так, чтобы он обеспечивал прием наибольшего количества спутников.

При первом сопряжении смартфона в «Меню» приемника выберите пункт «GPS» > «Соединение с GPS» > «PIN код»

 $\geq$ «Ручной ВВОД». Кнопками установите код 5106.

Далее:

PIN код 0000 1234 Ручной ввод  $\geq$ код: 5106 Назад

- запустите на смартфоне приложение «Stalker-terminal»;

- в главном окне приложения нажмите «Передача координат», дождитесь появления навигационных данных о количестве спутников, после чего нажмите «Установить соединение»;

- при первом сопряжении смартфона с приемником в «Меню» приемника выберите «GPS» > «Соединение с GPS» > «Поиск GPS модуля». По окончании поиска из списка найденных выберите Ваш смартфон. В дальнейшем соединение

с ранее выбранным смартфоном осуществляется автоматически после нажатия на кнопку  $\left( \bigtriangledown \right)$  и выбора трека для записи.

- при запросе введите в смартфон код 5106;

При наличии в смартфоне связи с Интернетом на его экране будет отображаться Ваше текущее положение на карте «Google Maps». При отсутствии Интернета карта отображаться не будет.

В остальном индикация состояния связи с GPS-модулем аналогична предыдущей таблице.

# 2 Запись треков

Первое после включения приёмника

 $\langle \P \rangle$ КНОПКУ ПРИВОДИТ К на нажатие переходу в раздел «Меню» > «GPS» > «Настройки треков» > «Сохранять трек как», в котором следует выбрать, создать ли новый трек или продолжить запись в Сохранять трек как > Новый Продолжить в ... Отмена Назад

уже существующий. После выбора, приёмник устанавливает связь с GPS модулем.

Запись данных может происходить как по нажатию кнопки  $\left( \mathbf{\Psi} \right)$ , так и автоматически с заданным интервалом времени (автотрекинг).

В момент записи точки в трек на экране кратковременно загорается символ « <sup>?</sup> ». Цвет символа зеленый, если сохраненная в трек точка содержит координаты GPS и красный, если запись произошла без привязки к координатам.

#### Запись по нажатию кнопки

отображаемая на экране в момент нажатия. При просмотре записанных данных в программе «Stalker-terminal» эта точка в графе «Метка» будет помечена символом  $\mathbb{R}$   $\mathbb{R}$ 

Для создания в треке точек помеченных особым образом, например, чтобы отметить предполагаемое место повреждения изоляции или место отвода, следует после нажатия кнопки  $\circledP$  удерживать её в течение 2 секунд (прозвучит длительный звуковой сигнал). При просмотре записанных данных в программе «Stalker-terminal» такая точка на ПК в графе «Метка» будет помечена символом «!» или символом  $\triangledown$  зеленого цвета на треке в версии для смартфона.

#### **Автотрекинг**

Приёмник может автоматически сохранять показания в трек с заданными

промежутками времени. Интервал автотрекинга **OT**  $\mathbf{1}$ ДО 60 секунд устанавливается в меню «Меню» > «GPS» > «Настройки треков» > «Автотрекинг», далее для запуска нажмите кнопку  $\left( \mathbf{\Psi} \right)$ . В

момент записи точки в трек на экране

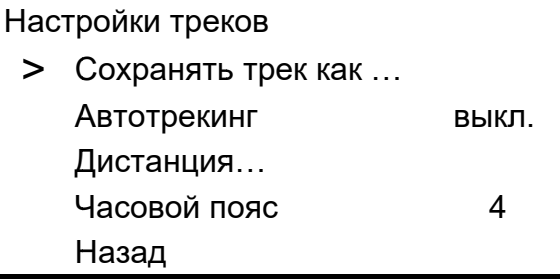

кратковременно загорается символ « $\mathbf{P}$ ». Остановка автоматической записи трека осуществляется повторным нажатием кнопки  $\circledP$  и обозначается на экране символом « $\overline{\mathbb{X}}$ »

В данном режиме так же сохраняются возможность записи в треке точек помеченных особым образом, для этого следует нажать и удерживать кнопку  $\backslash$ в течение 2 секунд (прозвучит длительный звуковой сигнал). При просмотре записанных данных в программе «Stalker-terminal» эта точка в графе «Метка» будет помечена символом « ! ».

Настройка интервала автотрекинга не сохраняется в энергонезависимой памяти приёмника и после выключения и повторного включения приёмника, при необходимости, должна быть установлена повторно.

#### 3 Журнал

Список треков, записанных в памяти приёмника, может быть просмотрен через «Меню» > «GPS» > «Журнал» > «Просмотр». Для каждого трека

отображается его номер, дата и время (если есть) первой записанное точки трека и количество точек в треке. Перебор треков осуществляется кнопками  $\circledtriangleright$ 

Журнал > Просмотр Очистить всё Назад

удаление трека кнопкой  $($ 

Кнопка « →•← / ОК » устанавливает выбранный трек в качестве текущего, в который осуществляется запись, а также выход из меню и включение связи с GPS модулем.

# 4 Дистанция

На основании получаемых от внешнего GPS модуля координат, приемник рассчитывает и отображает на экране (поз. 20 на рис. 3.2) пройденную дистанцию:

- «От последней метки» - как расстояние прямолинейного отрезка от  $\left( \mathbf{Q}\right)$ **КНОПКУ** нажатием на ДО текушего последней точки. отмеченной местоположения;

- «Сумма от нач. метки» - как сумму расстояний между точками отмеченными кнопкой начиная с первой, плюс расстояние OT последней ТОЧКИ ДО текущего местоположения. Это позволяет

Дистанция > От последней метки ( ) Сумма от нач. метки ◉ Назад

отображать пройденное расстояния не только для прямолинейных участков, но и состоящих из ломаных линий. Для этого при каждой смене направления движения

необходимо нажимать кнопку  $\left( \mathbf{\Psi} \right)$ 

Выбор того или иного варианта осуществляется в разделе «Меню» > «GPS» > «Настройки GPS» > «Дистанция».

Значение дистанции не сохраняется в энергонезависимой памяти и обнуляется при включении приемника.

#### 5 Передача и просмотр треков на ПК или смартфоне

В приёмнике имеется возможность передачи данных в ПК или смартфон. Данные передаются из памяти приемника по беспроводной связи и сохраняются в виде файлов содержащих треки.

Для работы с данными используется специализированная программа «Stalkerterminal», которая позволяет получать приемника треки с данными, **OT** просматривать, редактировать их и сохранять в память.

# Просмотр треков на ПК

Для просмотра данных необходим ПК с операционной системой Windows (Vista, 7, 8, 10). Для передачи данных в ПК необходимо наличие в нем устройства Bluetooth или применение внешнего Bluetooth-USB адаптера с установленными для него на ПК драйверами.

С сайта www.radio-service.ru в разделе «Трассоискатели «Сталкер» скачайте и установите приложение «Stalker-terminal» (версия не ниже 2.4). Перед загрузкой убедитесь у системных администраторов, что на Вашем компьютере не стоит запрет на загрузку и установку сторонних программ.

Далее для передачи данных на компьютер:

- запустите программу «Stalker-terminal»;

- расположите приемник поблизости от ПК;

- включите на приемнике связь с ПК: «Меню» > «GPS» > «Соединение с ПК»;

- в программе «Stalker-terminal» во вкладке «Файл» выберите «Загрузить трек из устройства».

- в появившемся окне «Выбор трека» выберите трек/ треки из списка и нажмите «ОК». Дождитесь окончания чтения трека.

Программа позволяет просматривать треки и строить графики с наложением на карты «Яндекс.Карты», «Google Maps» и «OpenStreetMap». Для этого необходимо наличие связи компьютера с сетью Интернет. В случае если доступ в сеть осуществляется через прокси-сервер, необходимо настроить его параметры в настройках программы «Stalker-terminal». При отсутствии связи с сетью Интернет карта отображаться не будет, в остальном программа сохраняет работоспособность.

Дополнительно имеется возможность сохранить данные трека в форматах «.kml» для работы с программой Google Earth или в формат «.csv» для собственных приложений. Для этого при открытом треке во вкладке «Файл» выберите «Экспорт таблицы…». Далее в появившемся окне выберите путь сохранения, имя трека и его тип (формат).

#### Примечание.

В некоторых случаях возможна некорректная работа операционной системы Вашего компьютера с некоторыми Bluetooth-USB адаптерами.

Если при работе с программой не удается установить связь прибора с ПК, то:

- убедитесь, что на панели задач отображается символ Bluetooth и адаптер установлен как «Устройство Bluetooth»;

- проверьте, что имя подключаемого приемника отображается в окне «Устройства Bluetooth» компьютера.

В противном случае:

- подключите Bluetooth-USB адаптер к другому USB-порту компьютера;
- установите соответствующий драйвер для Bluetooth-USB адаптера;
- замените Bluetooth-USB адаптер.

# **Просмотр треков на смартфоне (планшете)**

Для просмотра данных необходим смартфон с операционной системой Android не ниже 6.0.

С сайта www.radio-service.ru в разделе «Трассоискатели «Сталкер» скопируйте на смартфон и установите Android-приложение «Stalker-terminal». Для установки приложения в настройках смартфона необходимо разрешить установку приложений из неизвестных источников.

Далее для передачи данных на смартфон:

- включите на приемнике связь с ПК: «Меню» > «GPS» > «Соединение с ПК»;

- запустите на смартфоне приложение «Stalker-terminal»;

- для чтения трека из приемника в главном окне приложения нажмите «Загрузка и просмотр треков», далее «Загрузить трек из приемника»;

- при запросе введите в смартфон **код 5106**;

- в появившемся списке выберите трек/ треки и нажмите «Загрузить». Дождитесь окончания загрузки трека;

- в появившемся окне «Сохраненные треки» выберите необходимый для просмотра трек/ треки и нажмите кнопку «Открыть».

Программа позволяет просматривать треки на карте «Google Maps». Для этого необходимо наличие связи смартфона с сетью Интернет. При отсутствии Интернета карта отображаться не будет, в остальном программа сохраняет работоспособность.

Дополнительно имеется возможность сохранить трек в формате «.track» для дальнейшей работы с ним в программе «Stalker-terminal» на ПК. Для этого в окне «Сохраненные треки» выберите необходимый для экспорта трек и нажмите кнопку «Экспорт для ПК». Далее трек будет сохранен во внутренней памяти смартфона в папке "Download / Stalker-terminal.